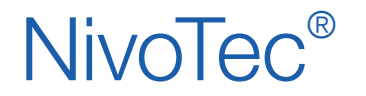

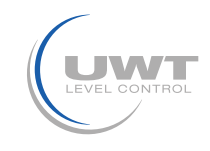

## Table des matières

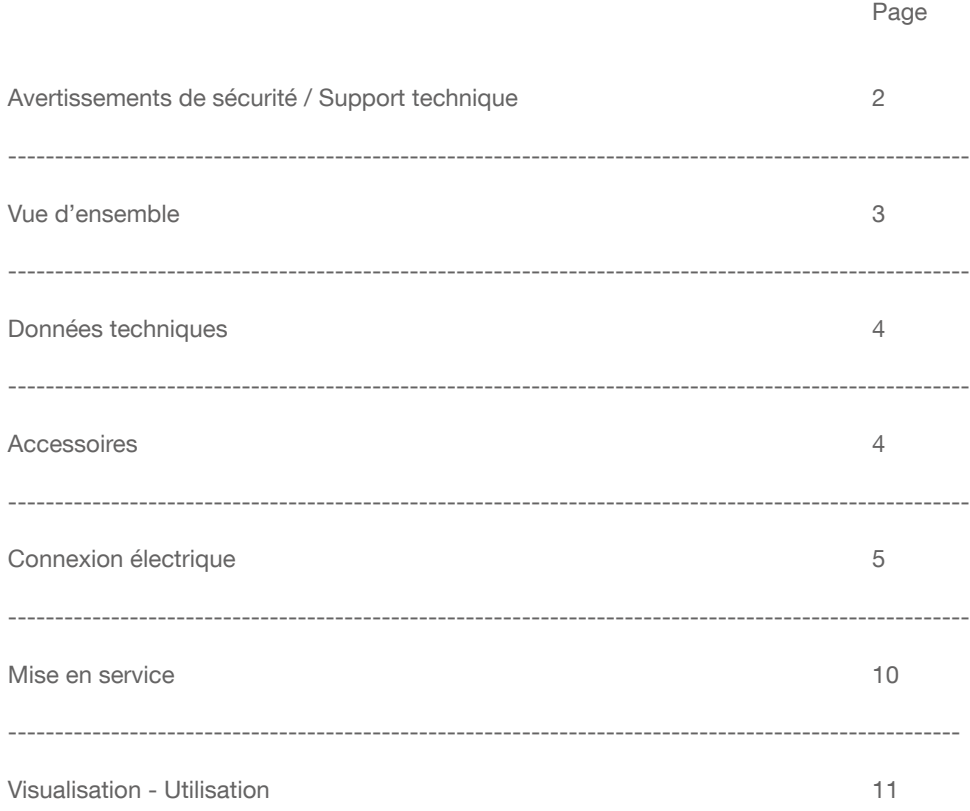

Sous réserves de changements. Nous déclinons toute responsabilité pour les erreurs d'impression.

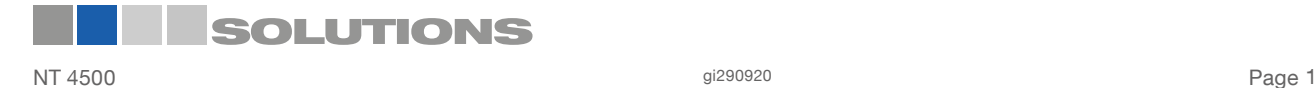

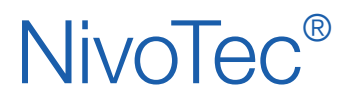

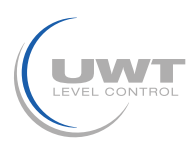

## Avertissements de sécurité / Support technique

## Indications

- L'installation, la maintenance et la mise en service ne doivent être effectuées que par du personnel qualifié.
- Le produit ne doit être utilisé que comme le prévoit le mode d'emploi.

Respecter impérativement les avertissements et instructions suivants:

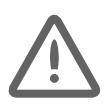

## AVERTISSEMENT

Symbole d'avertissement sur le produit: Le non-respect des précautions nécessaires peut entraîner la mort, des blessures graves et/ou des dégâts matériels.

## AVERTISSEMENT

Le non-respect des précautions nécessaires peut entraîner la mort, des blessures graves et/ ou des dégâts matériels.

Ce symbole est utilisé lorsqu'il n'y a pas de symbole d'avertissement correspondant sur l'appareil.

ATTENTION Le non-respect des précautions nécessaires peut entraîner des dommages matériels.

## Symboles de sécurité

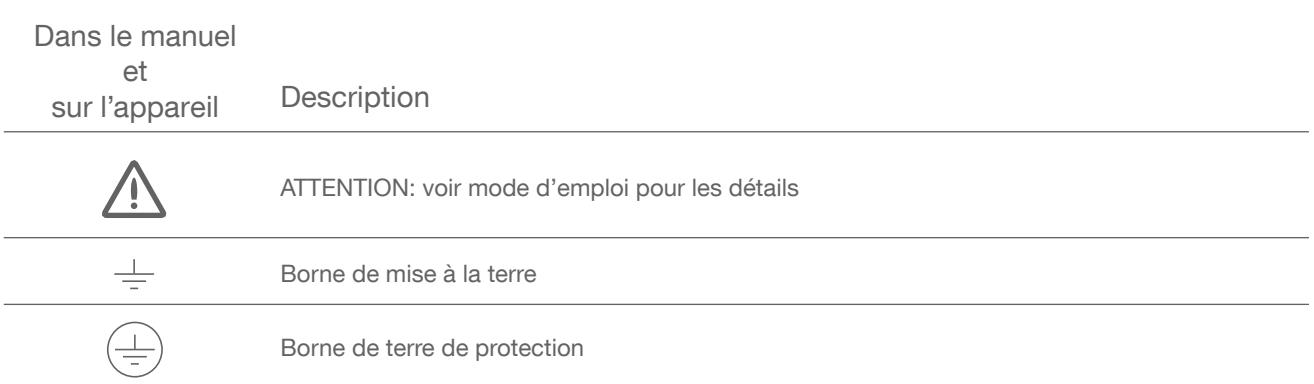

57123-0

## Support technique

Veuillez vous adresser au partenaire commercial local (adresse sous www.uwt.de). Autrement, veuillez prendre contact:

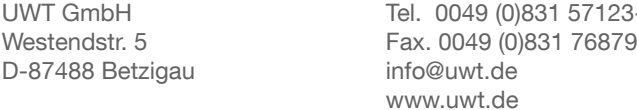

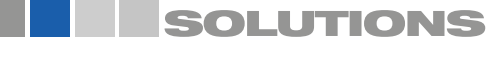

# NivoTec<sup>®</sup>

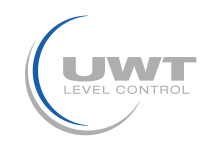

## Vue d'ensemble

## Système de surveillance et de contrôle de niveau avec serveur web

- Système standardisé jusqu'à 50 silos / containers
- Visualisation et utilisation via logiciel de navigation standard
- Langue logiciel allemand, anglais ou hollandais
- Accès protégé par mot de passe
- Sondage à distance dans le monde entier des niveaux de remplissage
- Valeurs en pourcentage, hauteur, volumes ou poids
- Affichage des tendances, stockage des données, export comme fichier CSVi
- Evaluation du signal analogique 4-20 mA de capteurs arbitraires ainsi que Modbus RTU des systèmes UWT
- Mélange de différents signaux d'entrée dans un système possible
- Intégration de détecteurs de plein
- Contrôle de remplissage via message d'alarme (klaxon) dans le silo plein
- Affichage de messages d'alarme et d'erreur

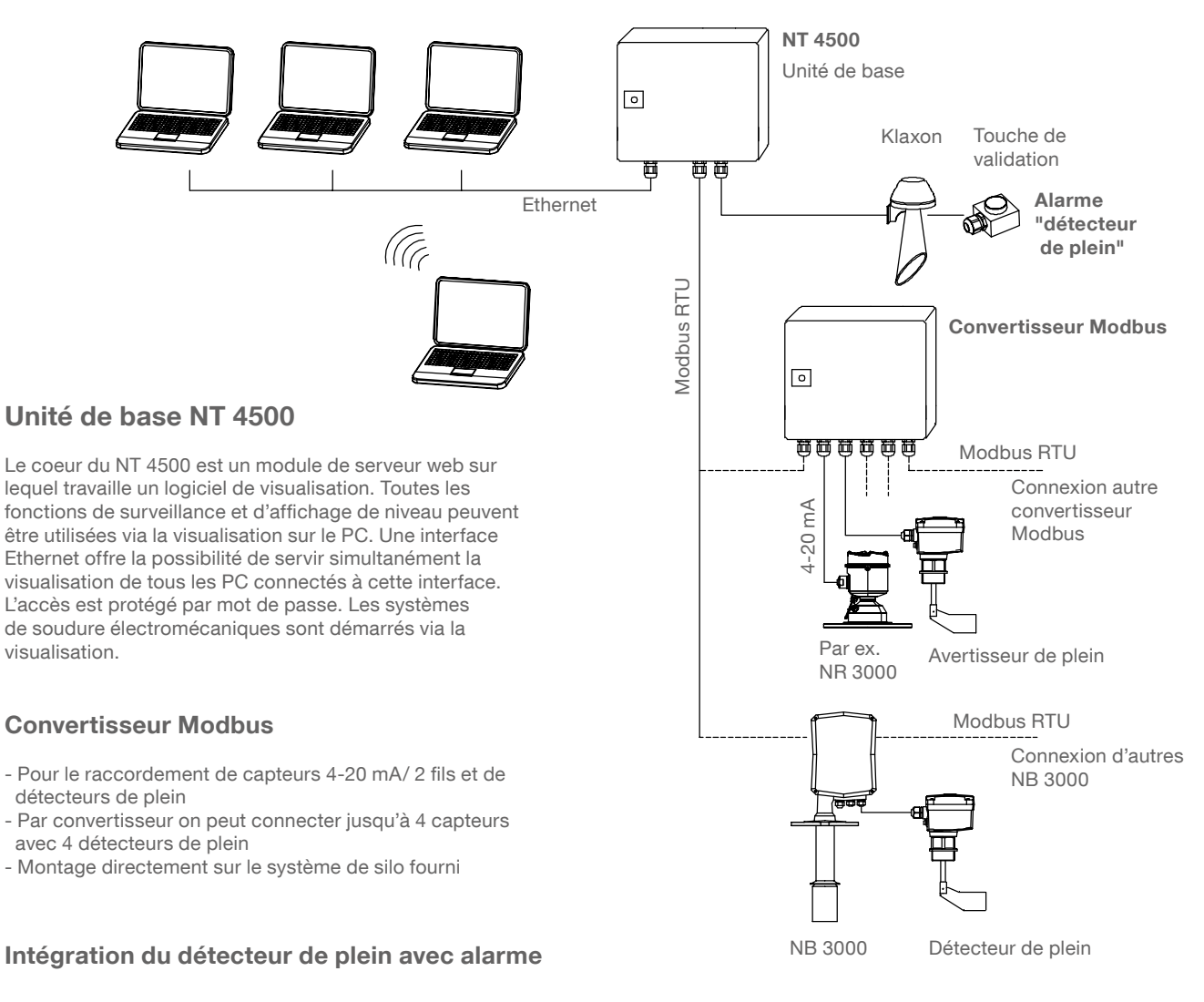

- Klaxon avec touche de validation, (fourni en vrac, pour le montage en extérieur)
- Une unité pour tous les silos connectés
- L'alarme se déclenche quand un silo avertit d'un remplissage complet
- Validation du message d'alarme "détecteur de plein"
- Montage directement sur le système de silo fourni

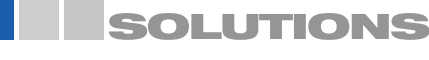

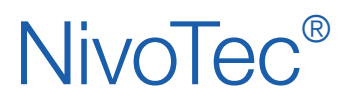

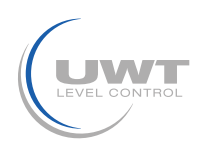

## Données techniques / Accessoires

## Données techniques

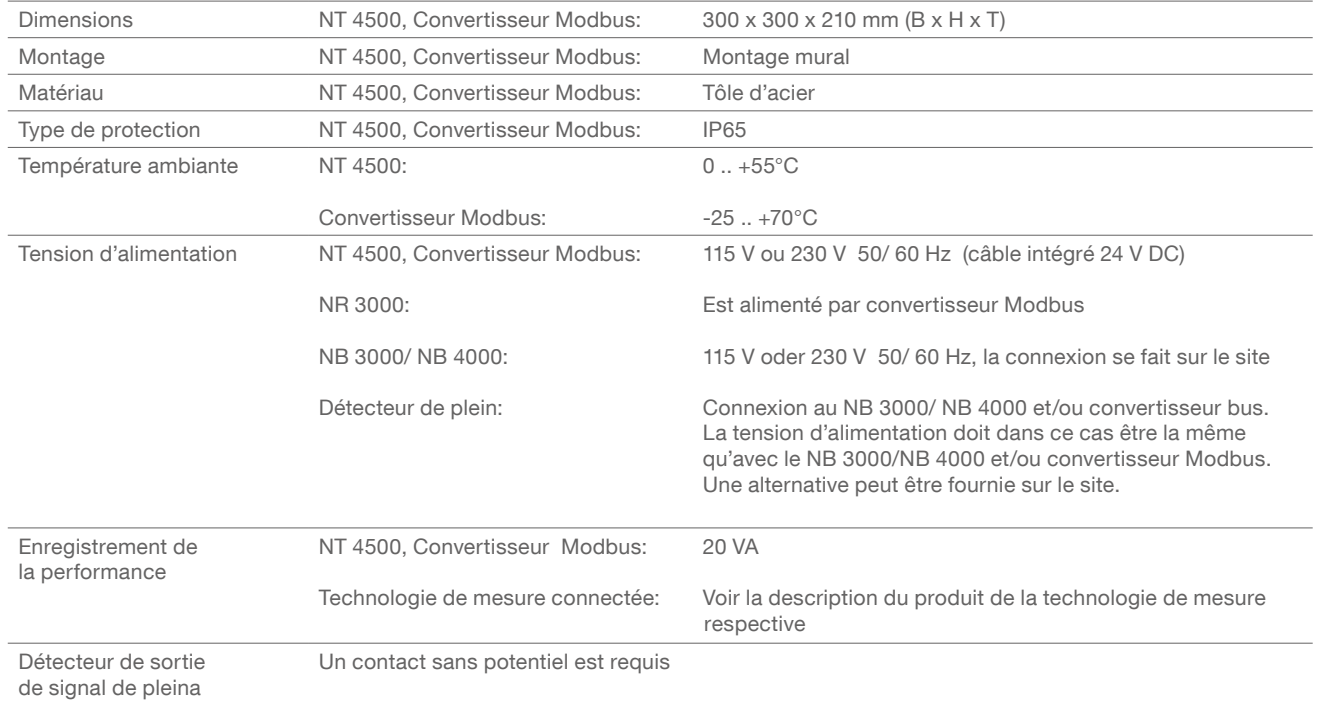

### Données techniques du contrôleur Wago intégré:

Voir www.wago.com, mot-clé 750-8202

## Boîte à bornes intermédiaire

Pour le serrage intermédiaire des câbles à l'aménagement du silo (Montage par ex. dans le cadre du silo). Destiné aux câbles pour niveau (Modbus ou 4-20 mA), limitation, klaxon, touche de validation.

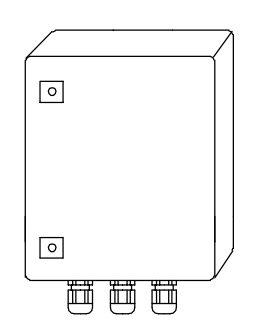

## Données techniques

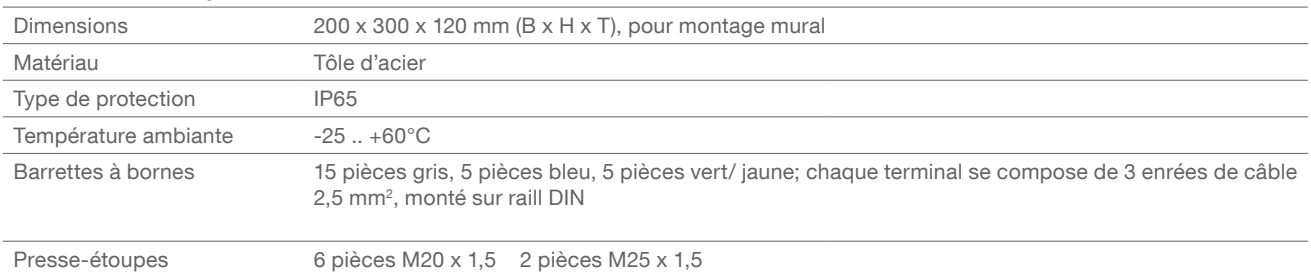

SOLUTIONS

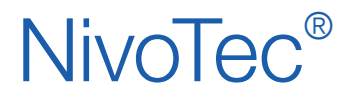

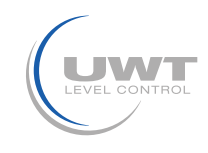

# Instructions de sécurité

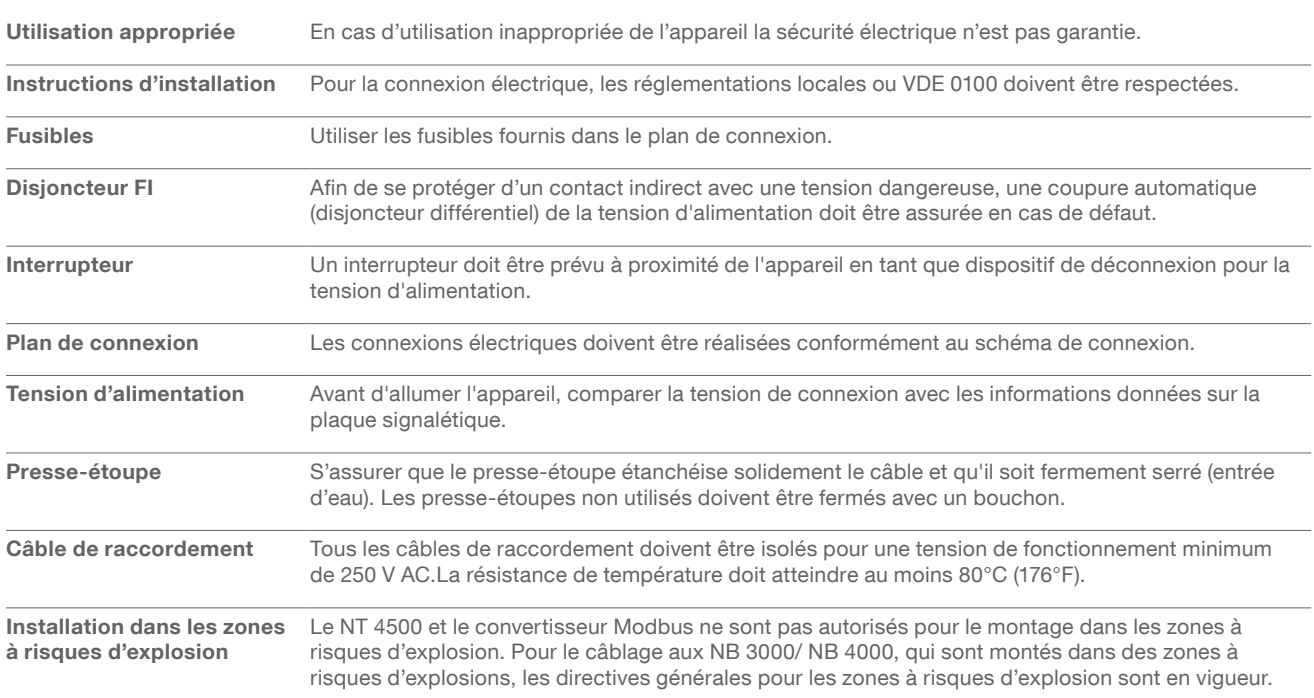

## Réseau Modbus Câblage de base d'un réseau Modbus

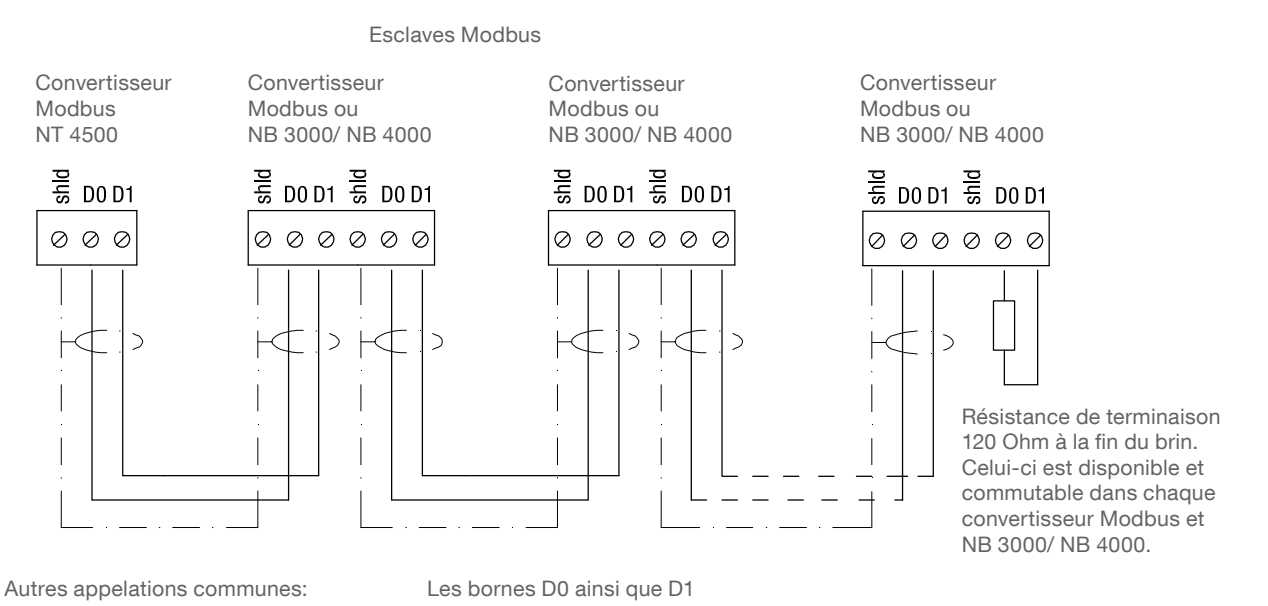

 $D0 = Rx - Tx - 4$  $D1 = Rx+/Tx+ = B$ 

sont liées l'une avec l'autre internement.

Remarque:

Si nécessaire, le réseau Modbus peut être scindé en deux brins. Les deux brins sont ensuite connectés parallèlement au maître Modbus. A la fin de chaque brin, une terminaison doit être activée.

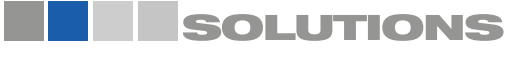

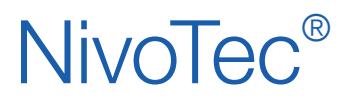

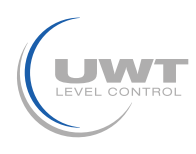

## Recommandation de câblage pour réseau Modbus

#### Câble blindé

Utilisation jusqu'à 50 m Fabricant: Lapp, type UNITRONIC LiYCY 2x0,34, N° d'art:0034502

#### Câble symétrique

Utilisation jusqu'à 1.000 m Fabricant: Lapp, type UNITRONIC BUS CAN 1x2x0,34, N° d'art: 2170263

#### Tuyau de protection UV- avec raccord de tuyau M20 x 1,5

Protection UV pour le câble Modbus Fabricant: Flexa, type PA6, N° d'art: 0233.202.012 et type RQG1-M, N° d'art.: 5020.055.018

## Tuyau de protection ATEX avec raccord de tuyau M20 x 1,5

Pour la pose du câble Modbus en zone ATEX 21 Fabricant: PMA, type ESX, N° d'art r: ESXT-12B.50 et type END, N° d'art: BEND-M202GT

## NT 4500

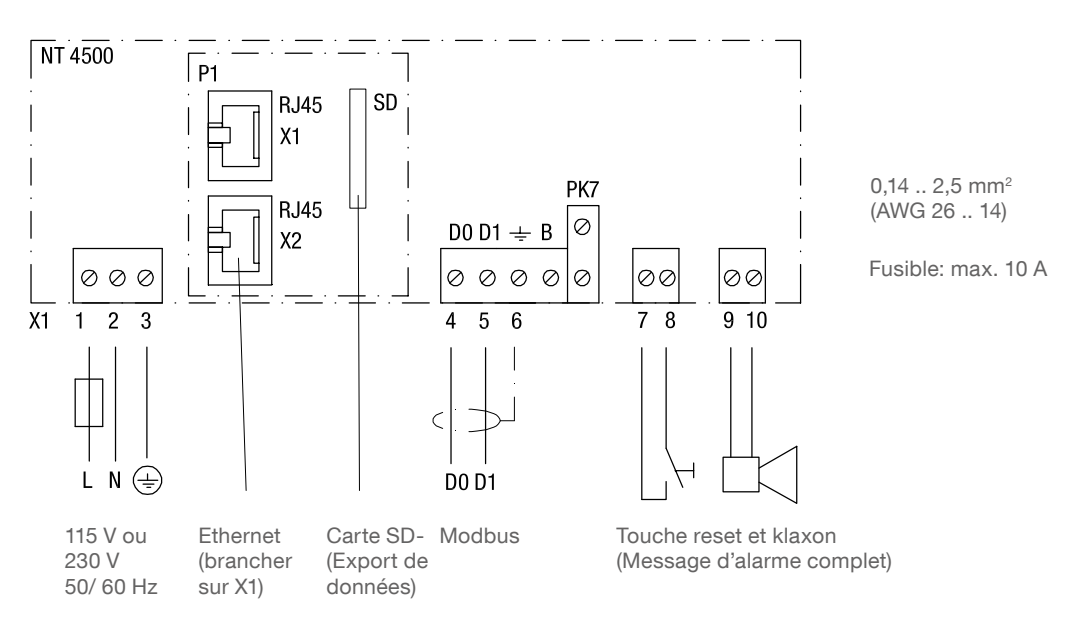

Remarque:

- Le commutateur à glissière du contrôleur est réglé sur RUN et ne doit pas être modifié.
- Le fichier CSV pour l'export de données est stocké sur une carte SD.
- Cela doit rester dans le contrôleur pour l'enregistrement en continu.

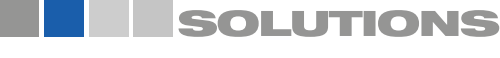

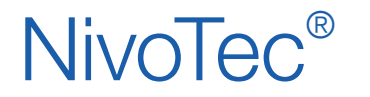

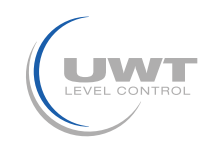

# NB 3000/ NB 4000

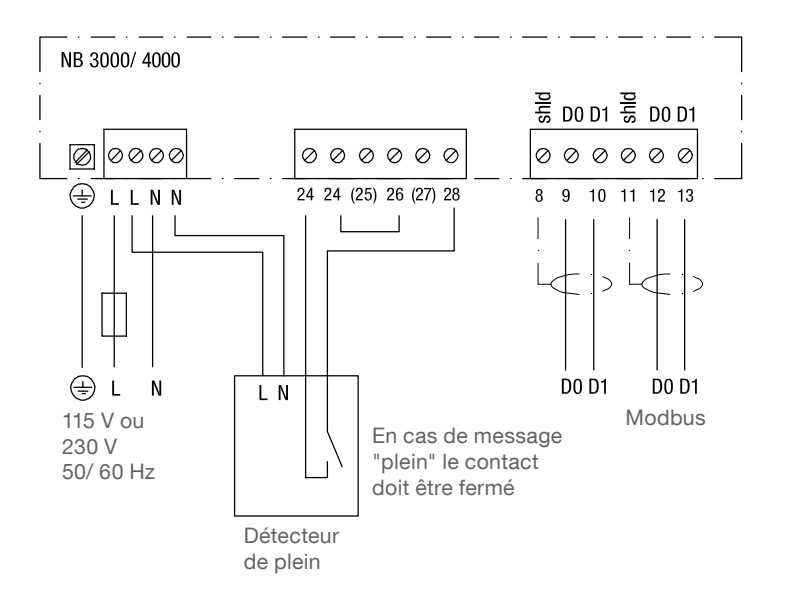

 $0,14...2,5$  mm<sup>2</sup> (AWG 26 .. 14)

Fusible: max. 10 A

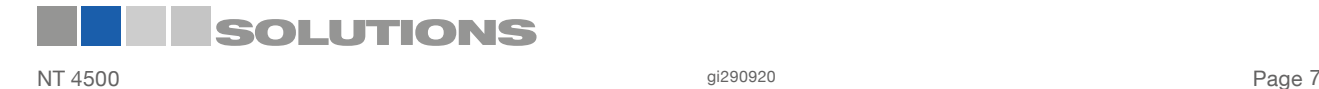

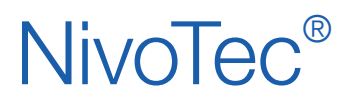

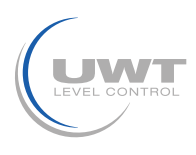

## Réglage: Pré-tension et résistance de terminaison

Lors de l'utilisation des appareils NB 3000/ NB 4000 dans un réseau Modbus, la pré-tension et la résistance de terminaison peuvent être installés à chaque appareil selon le besoin.

## NB 3000

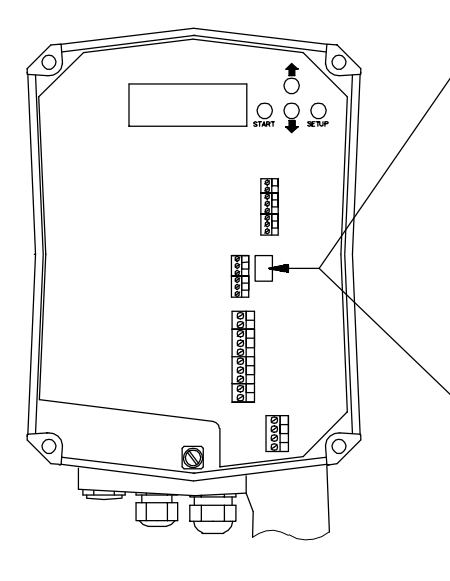

## Version avec des cavaliers

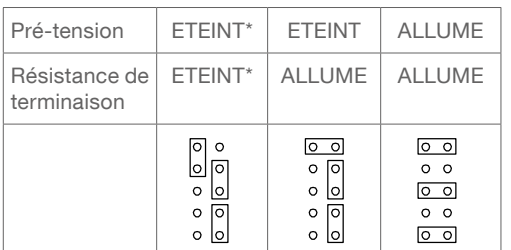

## Version avec commutateurs DIP

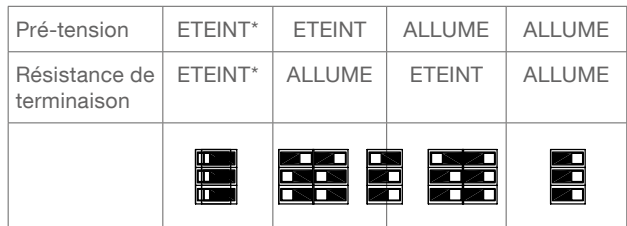

\*Valeurs préréglées

Position du commutateur DIP:

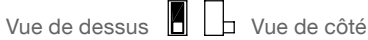

NB 4000

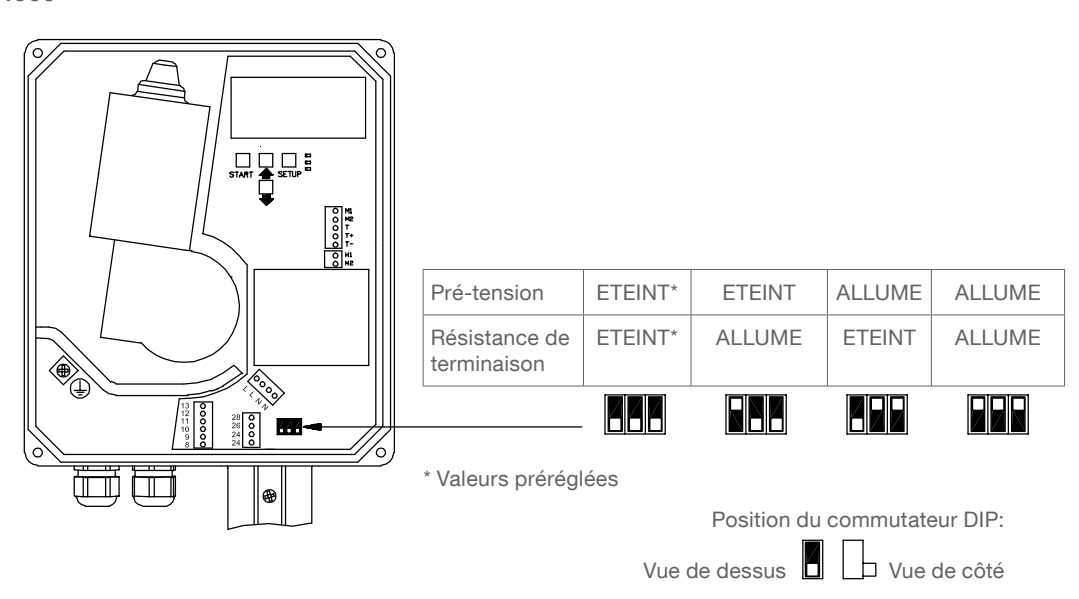

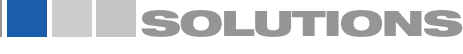

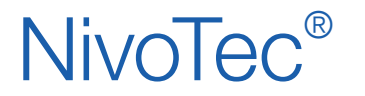

Systèmes de surveillance de niveau NT 4500 Information des appareils / Mode d'emploi

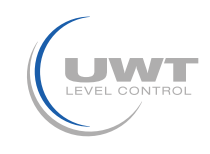

## Branchement électronique

## Convertisseur Modbus

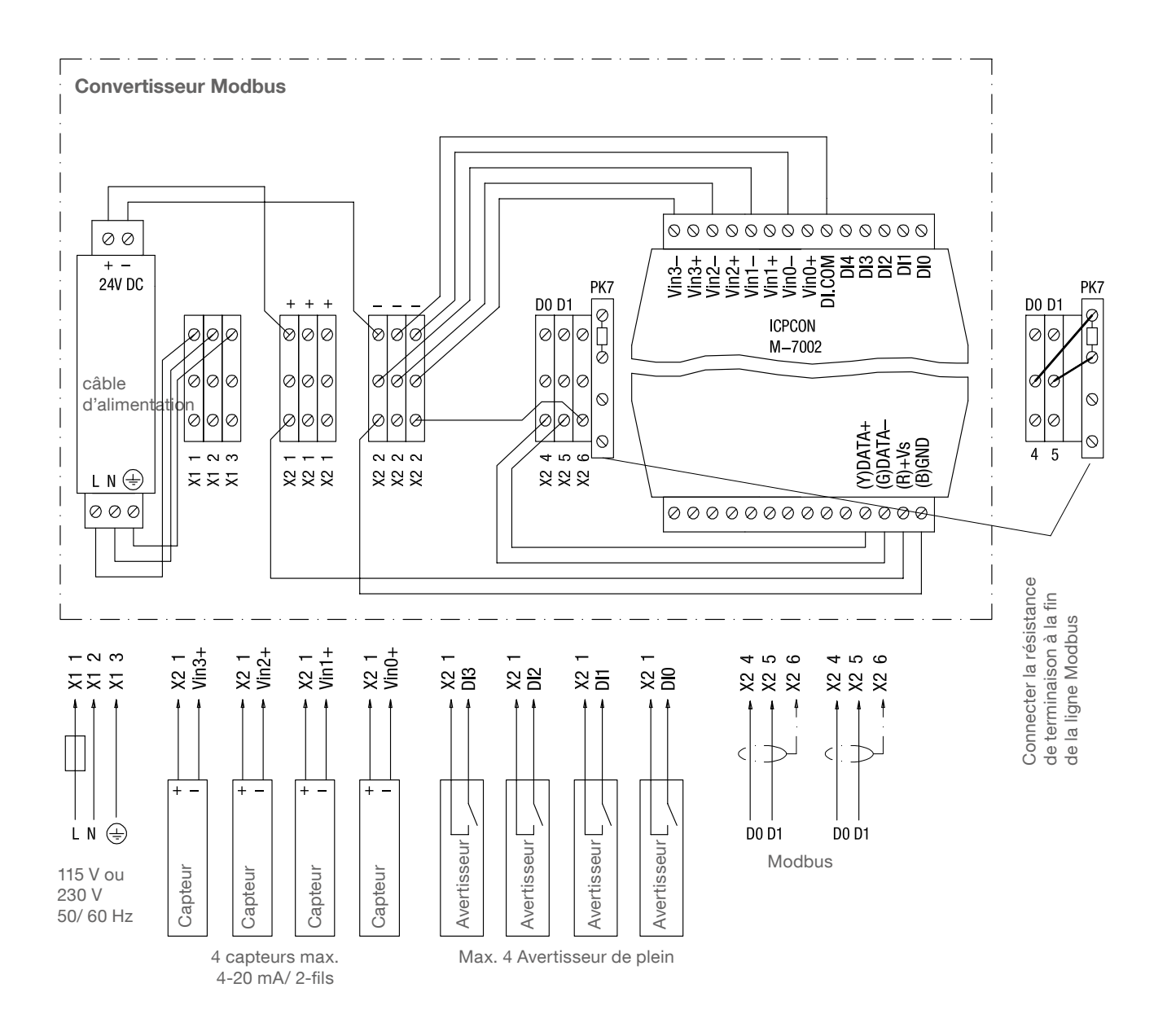

Fusible: max. 10 A

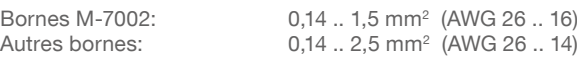

Les connexions affichées à l'intérieur du convertisseur Modbus sont pré-câblées par le fabricant.

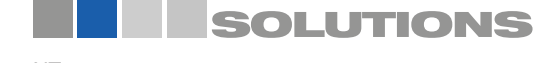

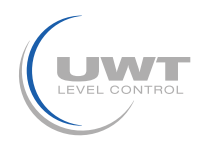

## Mise en service

### 1. Créer un tableau de synthèse

La mise en service est facilitée si un aperçu de la technique de mesure connectée est réalisé à l'avance.

Le tableau affiche comme exemple un projet avec 11 silos et des équipements mixtes de NivoBob® NB 3000 et des appareils radar NR 3000 ainsi que l'intégration d'avertisseurs de plein:

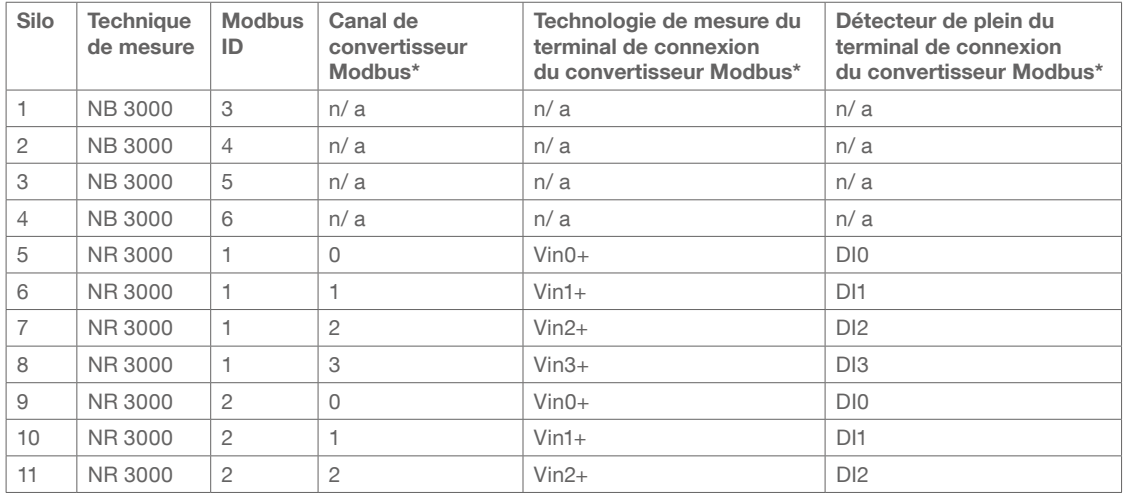

\* voir page 17f. à "Modbus RTU"/ "avertisseur de plein"

### 2. Vérifier le câblage

S'assurer que le réseau Modbus est câblé, la résistance de terminaison Modbus (et sur NB 3000/ NB 4000 la pré-tension), ainsi que la connexion Ethernet soit disponible (voir "connexion électrique" à partir de la page 5).

Remarque: Tous les appareils sont préréglés à 19200 Baud. Ainsi aucun ajustement supplémentaire n'est ici nécessaire.

#### 3. Configuration du serveur web

ATTENTION: La configuration ne devrait être effectuée dans l'entreprise que par l'administrateur (administrateur réseau).

Le serveur web est préréglé à la livraison sur l'adresse IP 192.168.10.70. Celle ci doit être changée en une adresse IP propre à une entreprise comme suit:

- Donnez à un PC qui est connecté par Ethernet à un serveur web, avec les paramètres TCP / IP (réglage du système) l'adresse 192.168.10.xxx, où xxx peut être utilisé n'importe quel nombre entre 0 et 255 (l'accès au serveur web nécessite la séquence 192.168.10., le dernier bloc de chiffres n'est pas pertinent),
- Une version actuelle du logiciel du navigateur internet doit être installée.
- Ouvrez le navigateur internet et entrez dans la barre de saisie l'adresse IP 192.168.10.70 du serveur web. Ensuite s'ouvre la page récapitulative "Home" de la visualisation (voir page11).
- Entrez sous "Login" le nom d'utilisateur "Admin" avec le mot de passe "admin". Il apparaît dans la barre de menu le champs "Configuration du système".
- Cliquez sur ce champ. Cela ouvre la page de configuration du serveur web (voir page 13ff.).
- Enregistrez le nombre de silos, la langue, la date et l'heure, leur adresse IP, le masque de sous réseau et la passerelle.
- Puis réinitialisez les paramètres de connexion TCP/ IP dans le panneau de configuration de votre ordinateur.

#### 4. Effectuez les réglages de base des capteurs connectés

Avec les paramètres suivants, les capteurs connectés sont adressés via la visualisation et fournissent un résultat de mesure correct. Le tableau d'aperçu ci-dessus va vous aider. Cliquez sur la page d'aperçu "Home" dans le silo désiré. Là vous devez effectuer les réglages suivants:

- Sur la page "réglages" (voir page 17f.) entrez les données sous" données de silo", RTU Modbus","détecteur de niveau.
- Sur la page "calcul du volume" (voir page 19) entrez les données sous "profil de silo" et "donnée de silo"

#### 5. Définir plus de paramètres spécifiques à l'utilisateur

Selon "Visualisation -Utilisation" à partir de la page 11 ajustez aux exigences spécifiques du système.

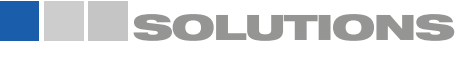

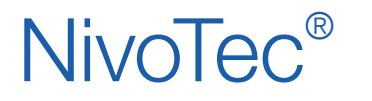

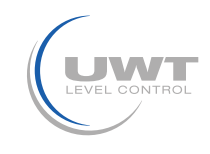

## Démarrage de la visualisation

Avec l'entrée de l'adresse IP dans le navigateur (selon la configuration du serveur web) la visualisation démarre. Après un démarrage réussi, la page d'aperçu "Home" apparaît.

## Page d'aperçu (Home)

## Affichage de niveau, de détecteur de limite, d'informations de silo et d'erreurs Tous niveaux d'utilisateurs

Le nombre de silo choisi (voir page 13f."Configuration du système" -> nombre de silo) est représenté. Si plus de 10 silos sont définis, un bouton pour passer à la page suivante apparaît.

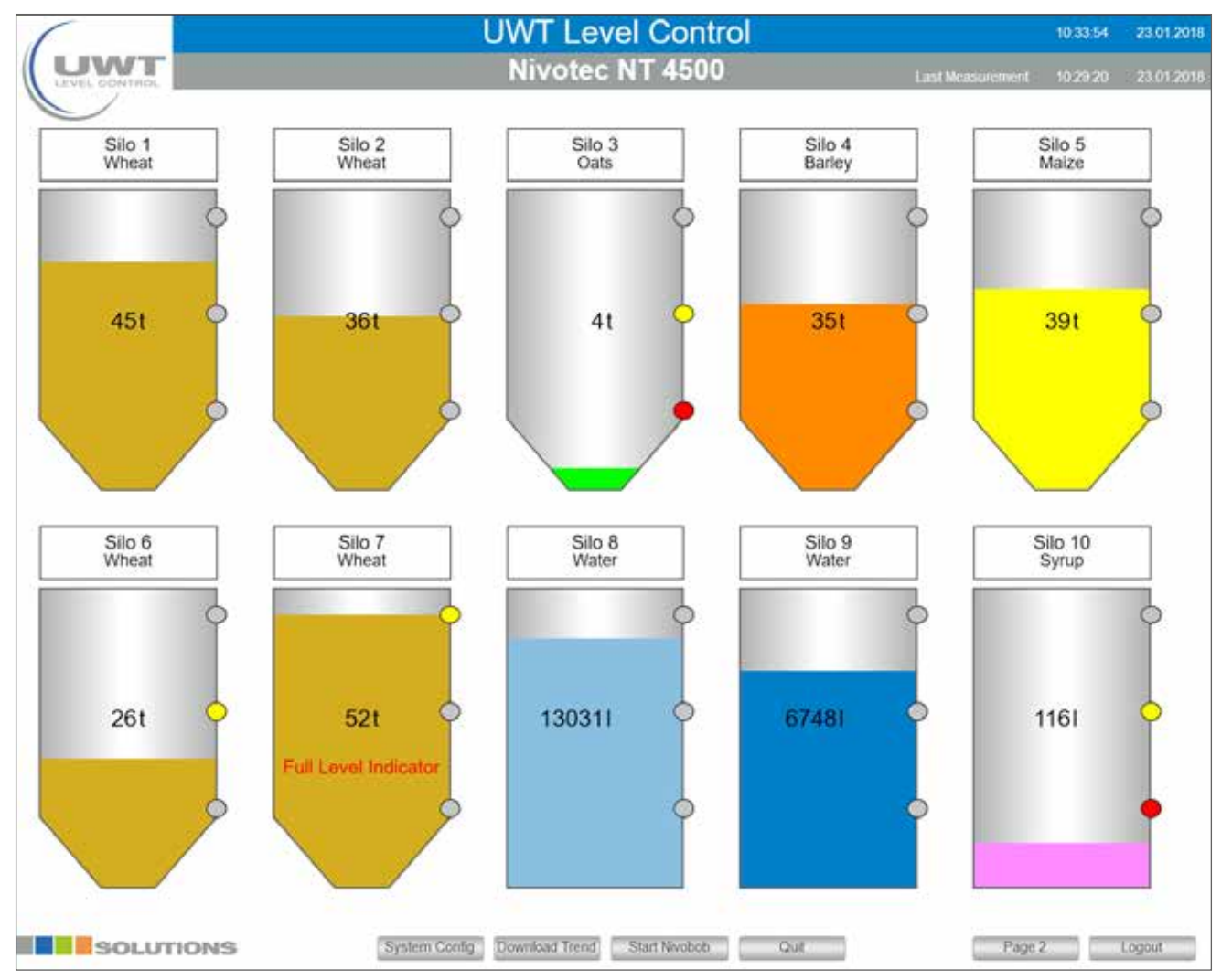

Remarque: Si l'image est déformée, la fenêtre ne devrait pas être visualisée en mode plein écran sur le PC, de sorte qu'elle puisse être dessinée dans une vue non déformée.

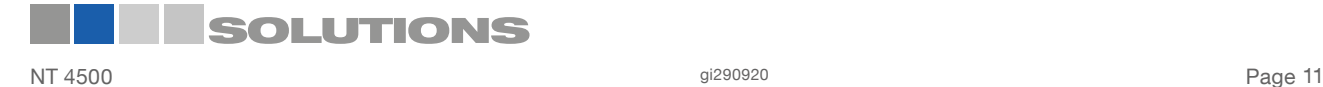

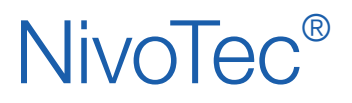

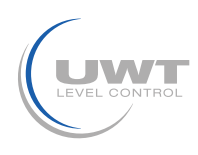

Les sélections suivantes apparaissent en fonction du niveau d'utilisateur défini:

#### Login/ Logout

Le bouton de connexion peut être utilisé pour passer à des niveaux d'utilisateurs supplémentaires avec des droits supplémentaires:

#### Nom d'utilisateur: Utilisateur (mot de passe: utilisateur)

- Page "vue unique du silo"
- Voir la liste des événements
- Page "configuration du système"
- Téléchargement des données de tendance
- Démarrage NivoBob®
- Réception du message de plein (klaxon) et d'erreurs
- Logout

#### Nom d'utilisateur: Achat (mot de passe: achat)

- Comme le niveau d'utilisateur Utilisateur, de plus:
- Sur page "silo vue unique": page "Disposition"

#### Nom d'utilisateur: Admin (mot de passe: admin)

- Comme le niveau d'utilisateur Achat, de plus:
- Sur page "silo vue unique":
	- page "réglages"
		- page "calcul des volumes"
- Sur page "configuration du système":
	- page "nombre de silo date heure langue tendance"
		- page "réseau"
		- page "e-Mail"
		- partager les paramètres de l'utilisateur

Avec le bouton Logout on peut se déconnecter du niveau d'utilisateur défini.

#### Vue unique de silo (appuyer sur un silo)

La vue unique du silo correspondant est ouverte (voir page 16).

#### Configuration du système

Voir page 13ff.

#### Téléchargement de tendance

Sortie des données de tendance de tous les silos au format CSV. Les valeurs de niveau sont émises dans l'unité comme défini dans "Calcul du volume" (voir page 19).

#### Démarrage NivoBob®

Une mesure est lancée pour tous les NivoBob® connectés. Si plus de 10 silos sont définis, les mesures qui ne figurent pas sur la page affichée seront également démarrées. Tant que la mesure est en cours, une flèche verte apparaît dans le silo correspondant.

#### Validation

Validation message de plein (klaxon) et d'erreurs.

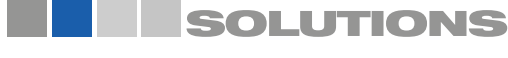

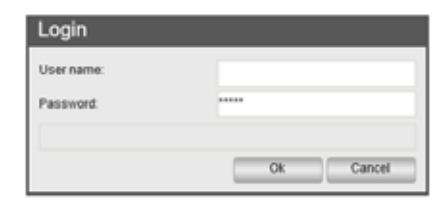

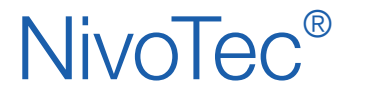

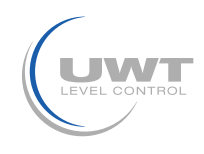

# Page "Configuration du système"

Affichage des informations du logiciel, navigation vers les paramètres utilisateurs avancés Tous les niveaux d'utilisateurs

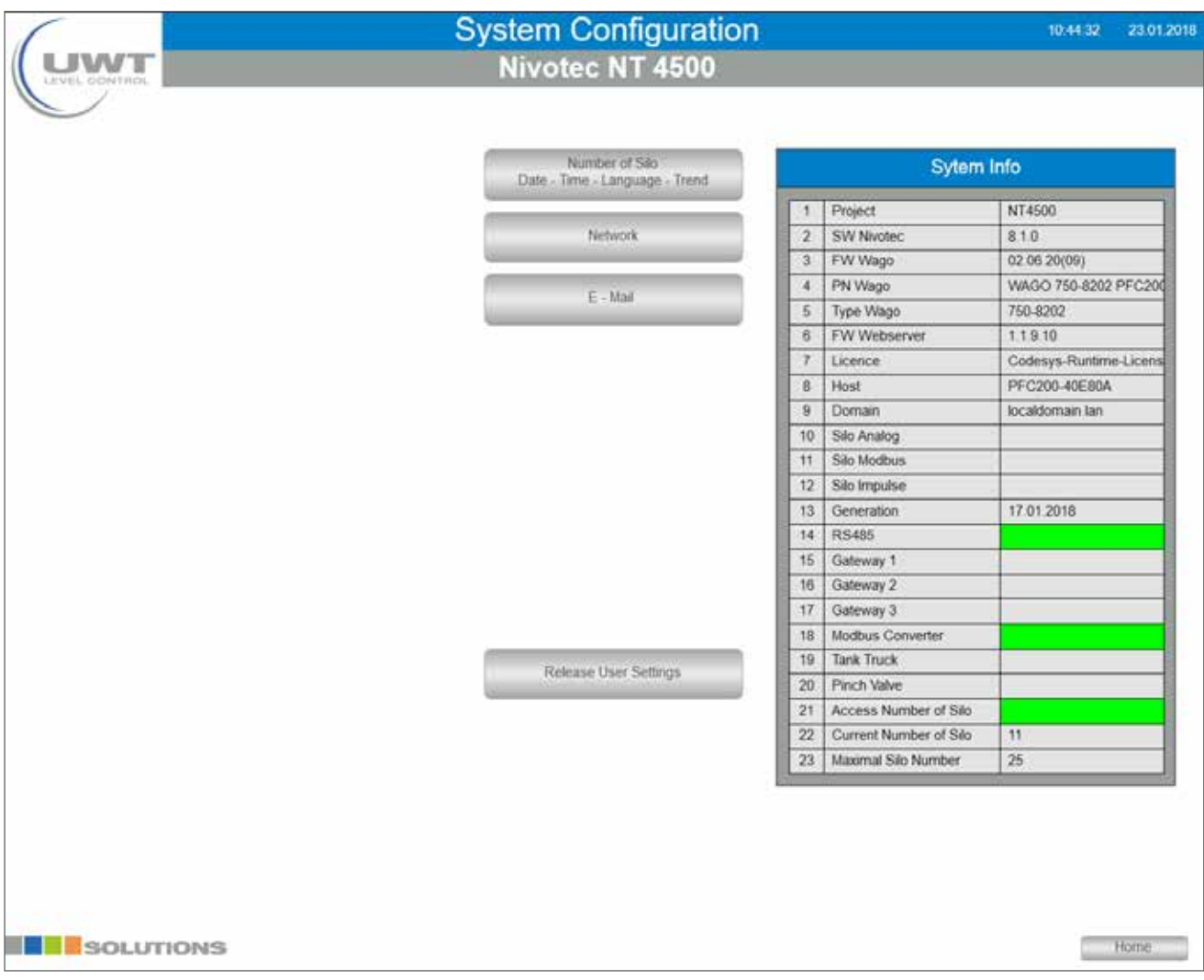

Les sélections suivantes apparaissent en fonction du niveau d'utilisateur défini:

### Nombre de silos - Date - Heure - Langue - Tendance Voir page 14.

## Réseau

Voir page 15.

E-Mail Voir page 15.

### Partager les réglages utilisateurs

Le bouton "changer le mot de passe" est affiché pour 5 minutes (indépendamment des niveaux d'utilisateur réglés).

#### Changer le mot de passe

Un Popup pour le changement du mot de passe de l'utilisateur actuellement enregistré s'ouvre.

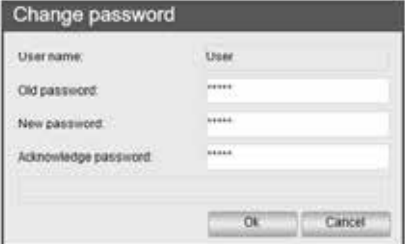

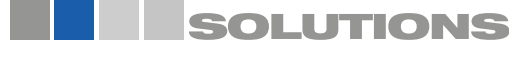

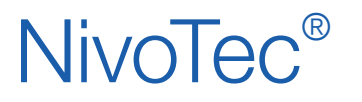

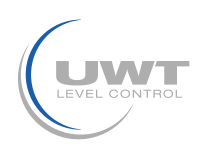

Page "Configuration du système" Bouton "Nombre de silos - Date - Heure - Langue - Tendance"

Réglage de la date, de l'heure, de la langue de menu des logiciels, nombre des silos à afficher, intervalle d'écriture pour l'affichage des tendances et réinitialisation du fichier CSV de tendance Niveau d'utilisateur Admin

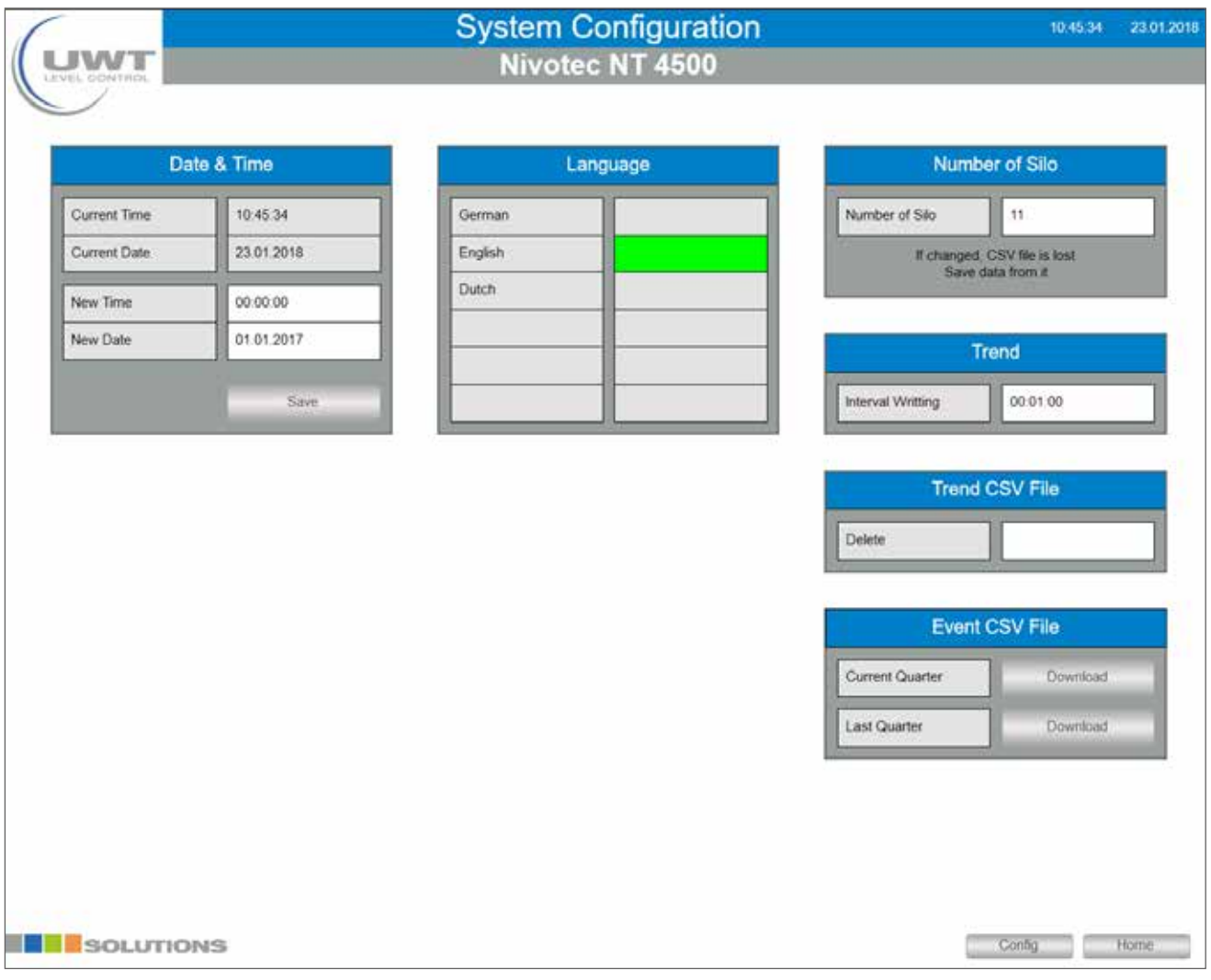

### Nombre de silos

Le nombre des silos à représenter dans la page d'aperçu (Home) est défini ici. Par page sont affichés au maximum 10 silos, d'autres silos sont affichés sur une page suivante. Le nombre maximum de silos à afficher est de 25 ou 50 silos par configuration de huit appareils.

### **Tendance**

L'affichage de tendance sur les pages "vue unique silo" et/ou "Disposition" se composent de 200 points de mesure au total par silo. Le point de mesure le plus ancien est supprimé lorsqu'une valeur actuelle est enregistrée. L'intervalle total de l'affichage de tendance peut être déterminé via l'intervalle d'écriture. Le stockage de tendance des valeurs de niveau s'effectue dans l'intervalle de temps défini ici (heures: minutes: secondes).

Si l'intervalle d'écriture est modifié, l'affichage de tendance existant est automatiquement supprimé pour assurer un affichage linéaire.

### Tendance fichier CSV

Les données de tendance sont stockées en continu dans un fichier CSV sur une carte SD. Le bouton de tendance de téléchargement téléchargera le fichier CSV (voir page 11f.). Pour éviter de grandes quantités de données, le fichier CSV peut être réinitialisé manuellement à l'aide du bouton "Supprimer". Remarque: Si vous changez le nombre de silos, le fichier de tendance sera également réinitialisé.

### Event fichier CSV

Les données d'événement sont stockées en continu sur la carte SD à des fins d'analyse. Chaque trimestre, un fichier est créé pour tous les silos. Il y a un fichier de prêt pour le dernier trimestre et un fichier pour le trimestre en cours jusqu'à la date actuelle à télécharger. Les anciens fichiers sont automatiquement supprimés.

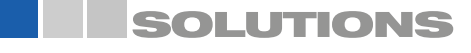

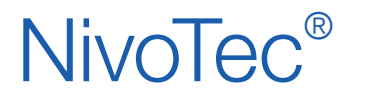

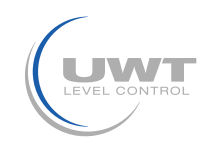

## Page "Configuration Ethernet"

Réglage des paramètres des interfaces de réseau Niveau d'utilisateur Admin

Remarque: Si vous faites une erreur en tapant ou si vous oubliez les installations réseau vous pouvez accéder à la borne X2 (voir page 6) sous l'adresse IP fixe 192.168.30.70 sur le contrôleur.

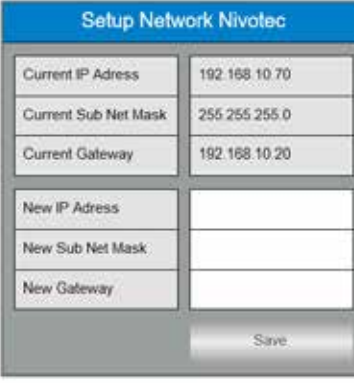

# Page "Envois d'E-Mail"

Paramétrage des destinataires pour la notification par E-Mail au détecteur de plein, de besoin, de vide et d'erreur.

Niveau d'utilisateur Admin

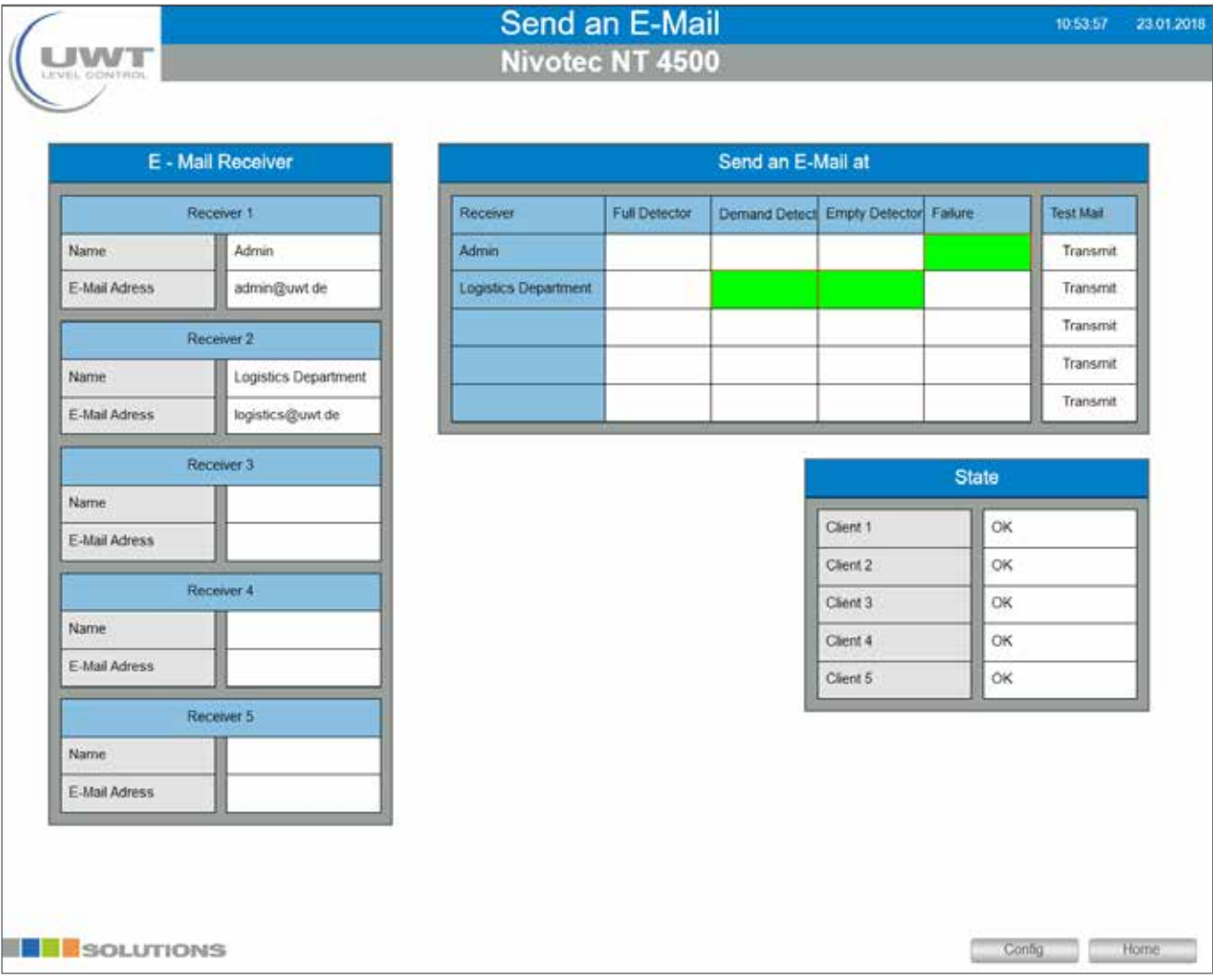

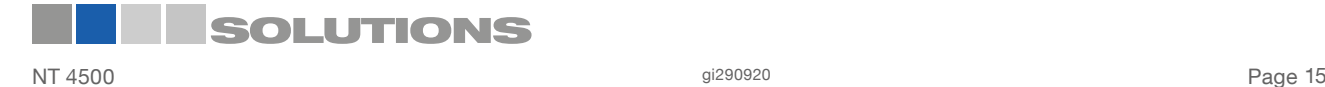

# NivoTec<sup>®</sup>

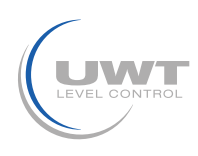

# Visualisation - Utilisation

## Page "Vue unique du silo"

## Affichage des détails et réglage de la technique de mesure pour un silo Niveau d'utilisateur Utilisateur, Achat et Admin

En cliquant sur un silo dans la page d'aperçu (Home) la vue unique de silo est ouverte.

La valeur du niveau est affichée dans l'unité comme défini dans «Calcul du volume» (voir page 19) et également en pourcentage. Les points colorés indiquent les messages de plein, de besoin ou de vide. La représentation de la couleur du matériau en vrac peut être adaptée à la couleur du matériau en vrac correspondant sur la page « réglages » (voir page 17f).

La tendance enregistre un total de 200 points de mesure. Le point de mesure le plus ancien est supprimé lorsqu'une valeur actuelle est enregistrée.

Les événements sont affichés sous forme de tableau. La sélection "+" ouvre la liste des 11 derniers événements. Pour les alarmes en attente, jusqu'à 3 messages supplémentaires sont affichés au-dessus de cette liste.

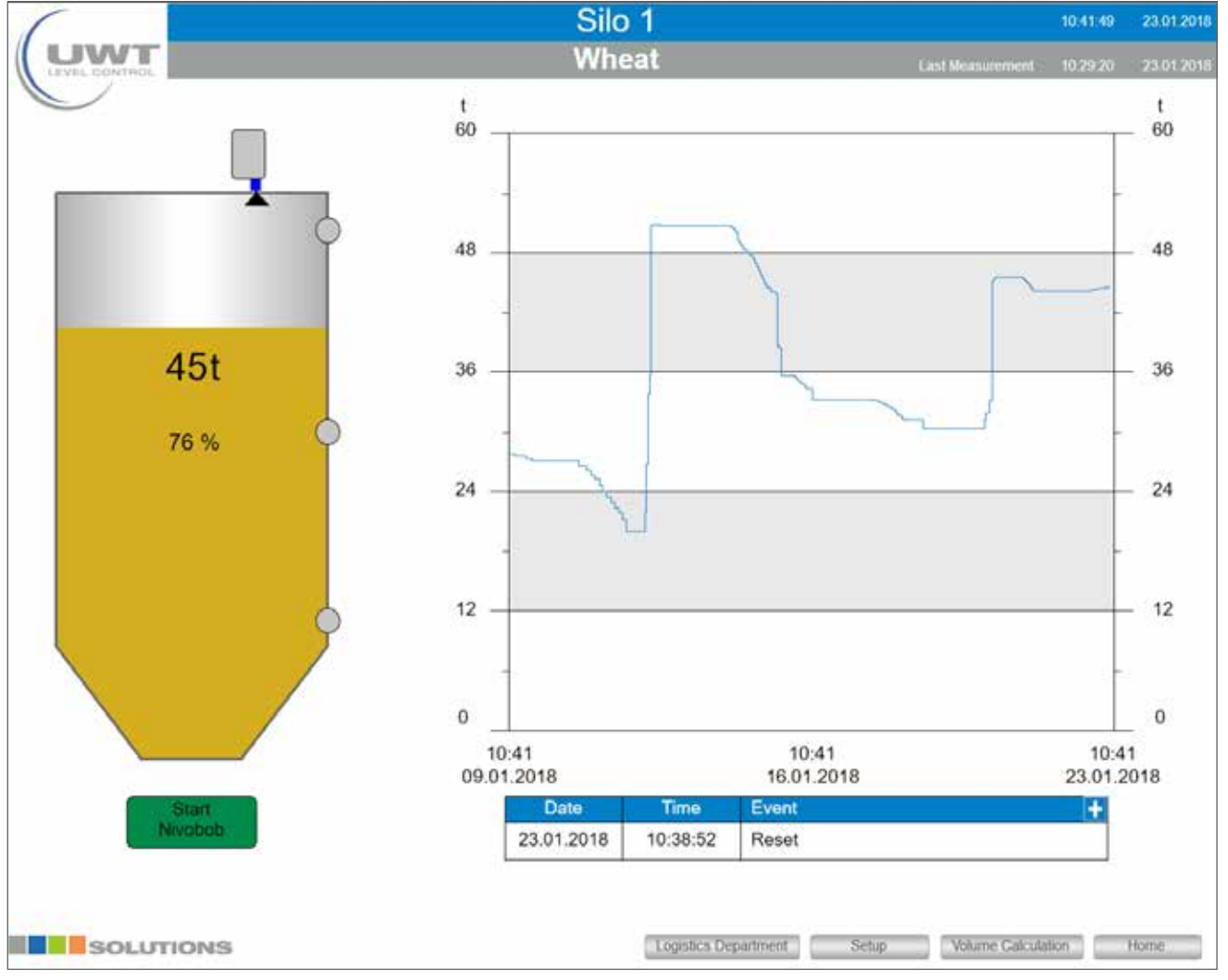

### Démarrage NivoBob®

Une mesure de NivoBob® pour ce silo est démarrée. Pendant la mesure, le champ devient gris. Lorsque la mesure est terminée, la couleur redevient verte.

Le bouton n'apparaît que si un NivoBob® est détecté en tant que capteur connecté.

### **Disposition**

Conduit à la page "Disposition" de ce silo (voir page 20).

### Réglages

Conduit à la page "Réglages" de ce silo (voir page 17f.).

### Calcul de volumes

Conduit à la page "calcul de volumes" de ce silo (voir page 19).

## SOLUTIONS

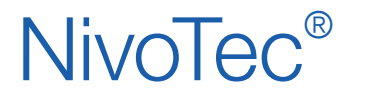

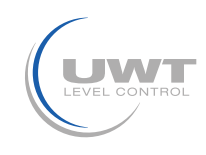

## Page "Réglages"

Paramètres détaillés pour le point de mesure respectif Niveau utilisateur Admin

## Vue avec le capteur connecté NivoBob®:

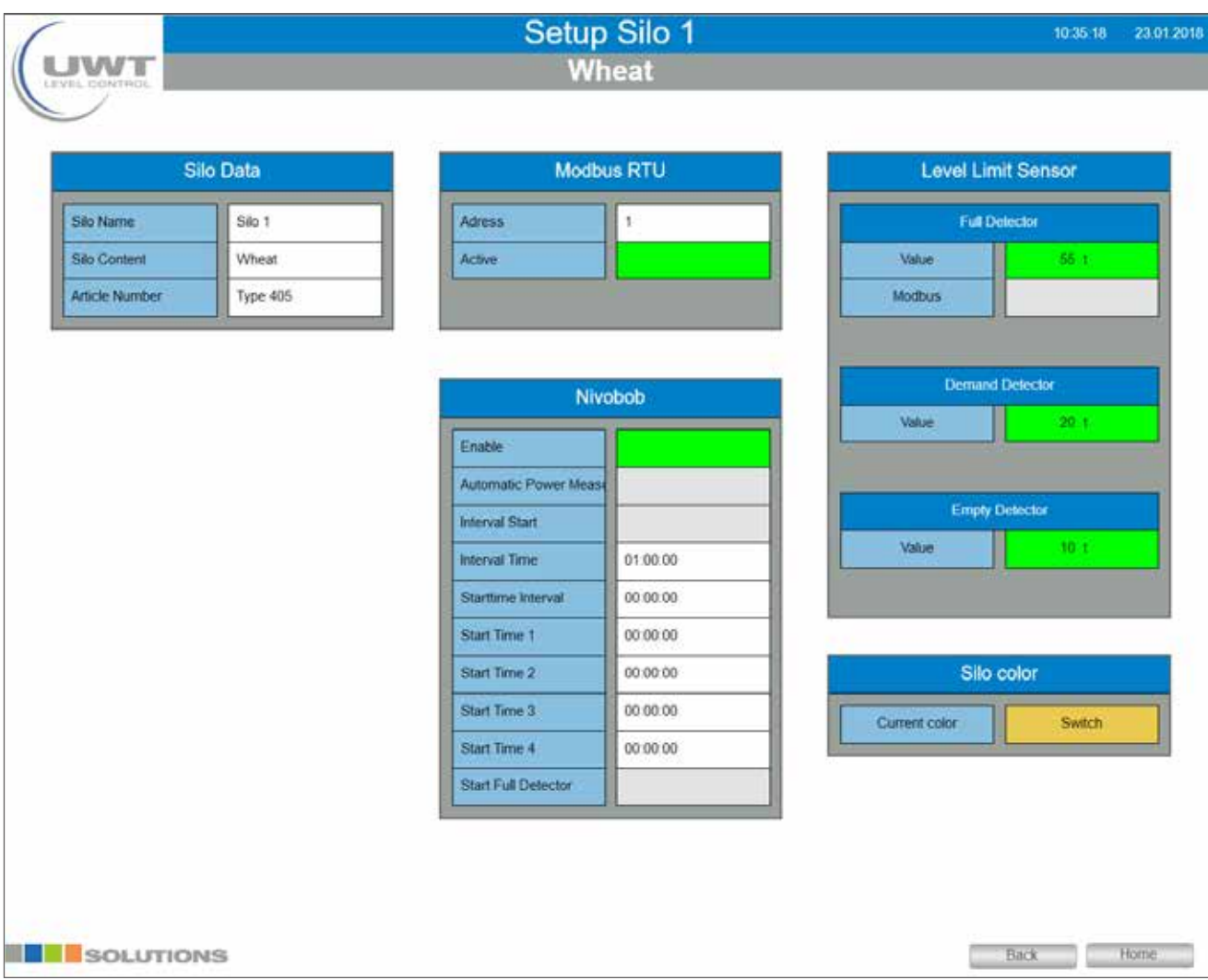

Les sélections suivantes apparaissent sous le menu NivoBob® lorsqu'un capteur correspondant est connecté:

### Partage

Le démarrage de la mesure peut être bloqué en désactivant le champ, par ex. quand un silo est en train d'être rempli.

### Activer le démarrage

Une fois le serveur Web allumé ou après une coupure de courant, le NivoBob® démarre automatiquement lorsque le champ est activé. La valeur de niveau est alors immédiatement mise à jour (NivoBob® n'a pas de valeur de niveau actuelle après la perte de tension jusqu'à ce qu'une mesure soit démarrée).

### Début d'intervalle, intervalle de temps, intervalle de temps de début

Si le champ "Interval Start" est activé, les départs de mesure automatiques du NivoBob® auront lieu. Les démarrages se font automatiquement tous les jours, pour la première fois à "l'intervalle de temps de début" (heures: minutes: secondes), puis répétés régulièrement avec l"intervalle de temps" (Heures: minutes: secondes) réglé.

### Démarrer temps 1 à 4

De plus/ alternativement à l'intervalle de démarrage peuvent être déterminés quotidiennement jusqu'à quatre temps (heures : minutes : secondes).

### Démarrage détecteur de plein

Si le champ "Démarrage détecteur de plein" est activé, se produit un démarrage de mesure automatique du NivoBob® lorsque le détecteur de plein du silo correspondant est enfoncé. Du message de plein jusqu'au démarrage, un délai de 10 minutes est défini.

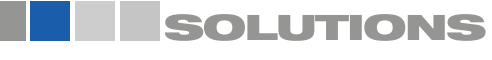

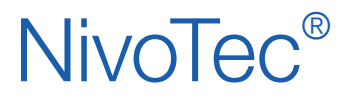

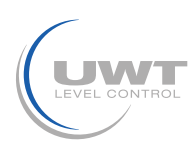

## Vue avec convertisseur Modbus connecté:

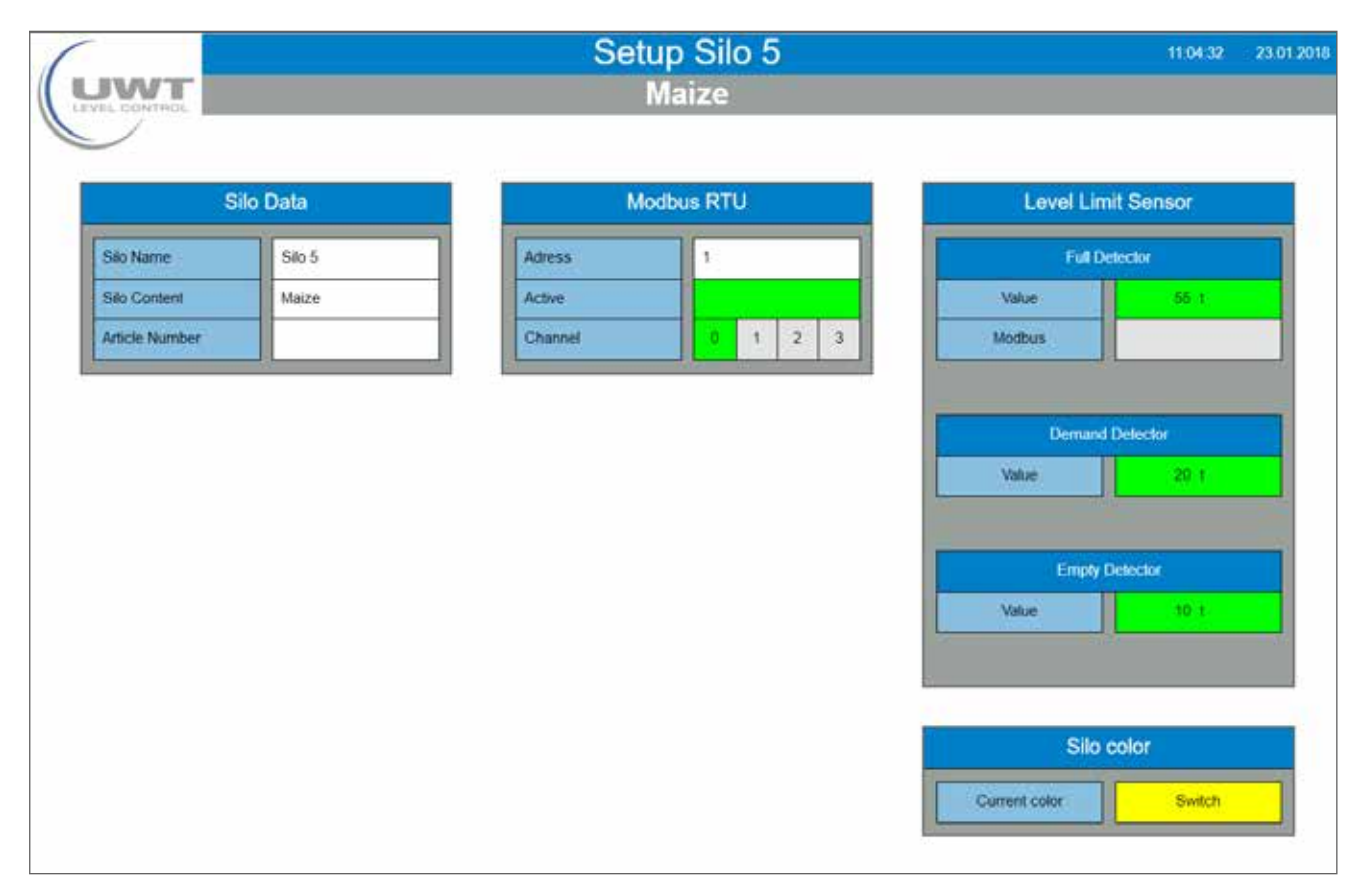

### Données de silo

Le silo représenté peut être étiqueté avec n'importe quel texte pour le nom du silo, le contenu et le numéro d'article.

### Modbus RTU

Entrée de l'adresse Modbus du matériel connecté.

Si un convertisseur Modbus est connecté sous cette adresse Modbus, NivoTec® le détecte automatiquement. Il apparaît un champ pour sélectionner le numéro du canal pour capteurs 4-20 mA et message de plein:

Kanal 0 est assigné au terminal Vin0+ et DI0 (voir connexion électrique page 9) Kanal 1 est assigné au terminal Vin1+ et DI1 Kanal 2 est assigné au terminal Vin2+ et DI2 Kanal 3 est assigné au terminal Vin3+ et DI3

Remarque sur l'attribution des adresses Modbus:

L'adresse Modbus au NivoBob® est définie dans le menu de communication du NivoBob® (voir mode d'emploi NivoBob®). Il est judicieux d'affecter l'adresse 1 au premier appareil, puis de monter à 2, 3 etc. En utilisation mixte avec les convertisseurs Modbus, les premières adresses des convertisseurs Modbus sont déjà préréglées, les adresses NivoBob® doivent alors être assignées au-dessus. En option (code de sélection 33), les appareils NivoBob® sont déjà livrés avec l'adresse par défaut.

Les convertisseurs Modbus sont préréglés en usine à l'adresse 1 pour le premier convertisseur Modbus, puis à l'ascendant avec 2, 3 etc. Le réglage ne peut pas être modifié. Un autocollant avec l'adresse Modbus se trouve dans le convertisseur Modbus du module M-7002 intégré.

### Détecteur de niveau

Si un détecteur de plein est connecté, il est lu en sélectionnant "Modbus".

Si "valeur" est sélectionné le message pour détecteur de plein est activé lorsque la valeur entrée est dépassée (correspondant à l'unité sur la page « Calcul du volume », voir page 19).

Le message de besoin et de vide ne peuvent se produire que via l'entrée "valeur".

Remarque: Si l'unité est modifiée sur la page "Calcul du volume », ajustez les valeurs Plein, Besoin et Vide en conséquence.

### Couleur de silo

La représentation de la couleur du matériau en vrac peut être adaptée au matériau en vrac en conséquence.

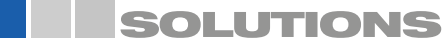

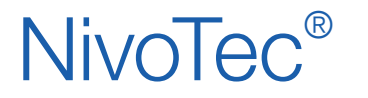

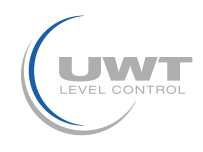

## Page "Calcul du volume"

Réglages pour une représentation de la valeur de mesure liée au volume ainsi que la saisie des dimensions du silo Niveau d'utilisateur Admin

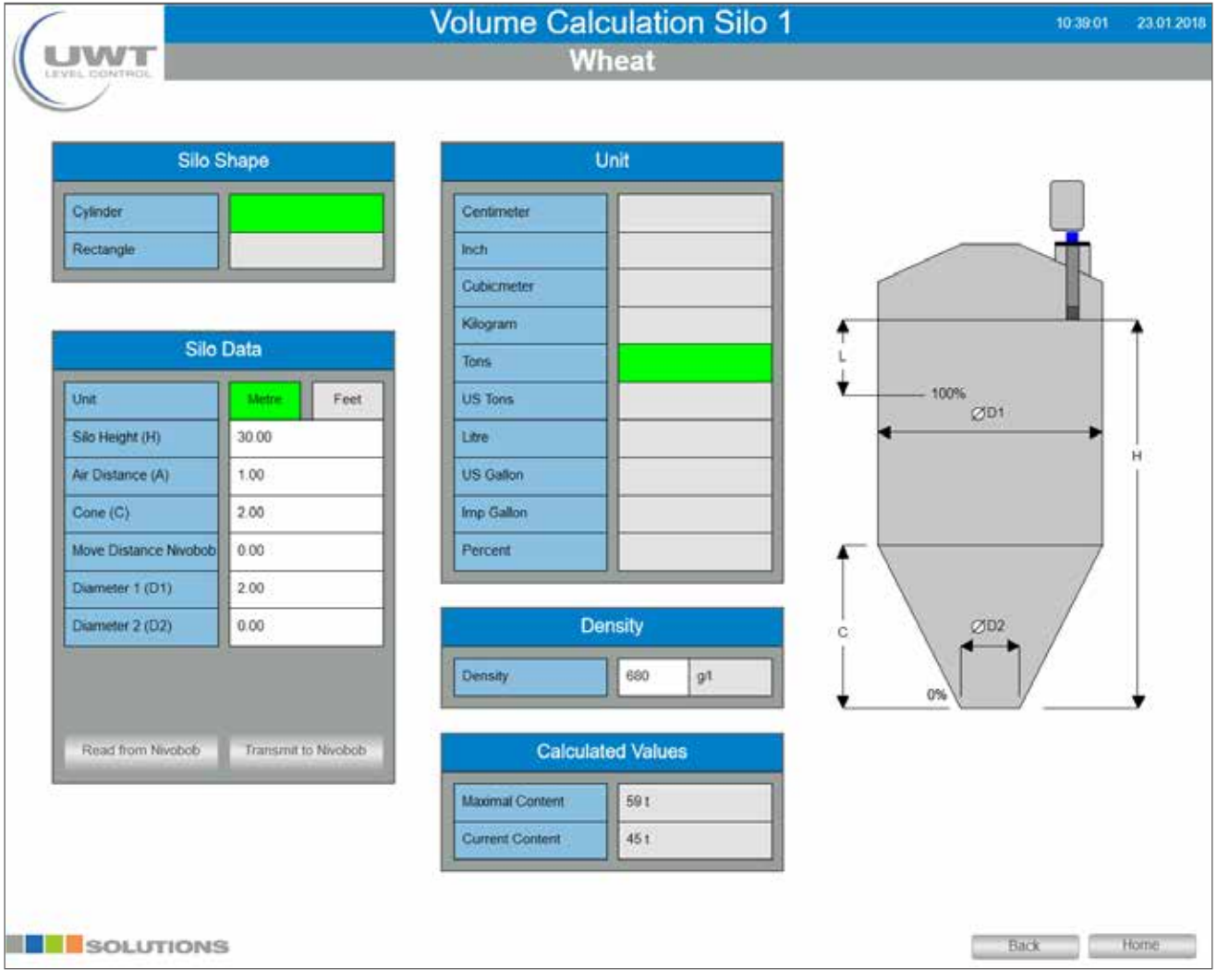

## Forme et données du silo

Le logiciel utilise les données saisies pour calculer le contenu actuel du silo.

#### Programmation des capteurs

Pour la sortie de valeur de mesure correcte, les capteurs connectés doivent être réglés comme suit:

- NivoBob® NB 3000/ NB 4000:
- Valeur "distance de déplacement NivoBob®" H doit correspondre à la hauteur du silo, pour utiliser pleinement la plage de mesure jusqu'à 0%. Les valeurs peuvent être échangées avec NivoBob® via Modbus en utilisant les boutons "Read from NivoBob®" et "Send to NivoBob®".
- Capteurs 4-20 mA (connectés via convertisseur Modbus) 4 mA doit correspondre à la valeur 0% ci-dessus 20 mA doit correspondre à la valeur 100% ci-dessus Remarque: Tous les capteurs doivent fournir un signal de niveau linéaire (sortie et niveau de signal associés) La conversion liée au volume a lieu uniquement dans la visualisation.

### Unité/ poids de vrac

L'unité choisie est utilisée dans la visualisation. Lors de la sélection d'une unité de masse (kilogrammes, tonnes, tonnes US), Le poids de matériau en vrac défini est utilisé pour calculer la masse.

#### Valeurs calculées

Affichage du contenu maximal calculé (selon le profil de silo donné et les données) et le contenu actuel. Les deux indications sont dans l'unité sélectionnée ci-dessus.

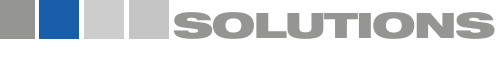

# NivoTec<sup>®</sup>

Systèmes de surveillance de niveau NT 4500 Information des appareils / Mode d'emploi

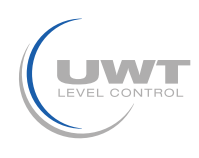

## Visualisation - Utilisation

## Page "Disposition"

Affichage et traitement du contenu du silo, du numéro d'article et du poids du matériau en vrac, ainsi que l'affichage du contenu maximum, du contenu actuel et de l'espace libre actuel

Niveau d'utilisateur Achat et Administrateur

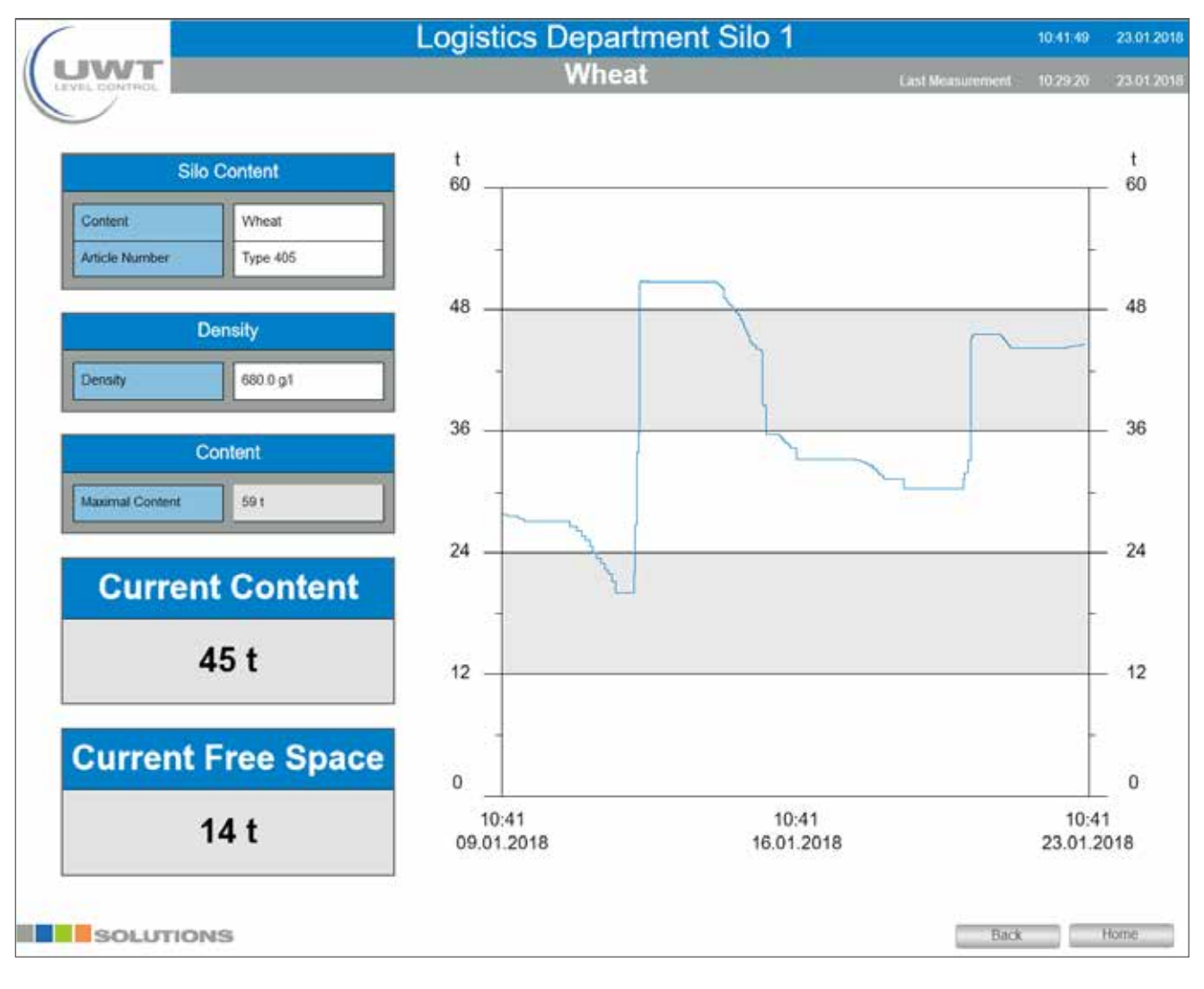